**Directions for entering**

# **Comp Time Earned**

### **Find the Banner 9 task on my.uca.edu**

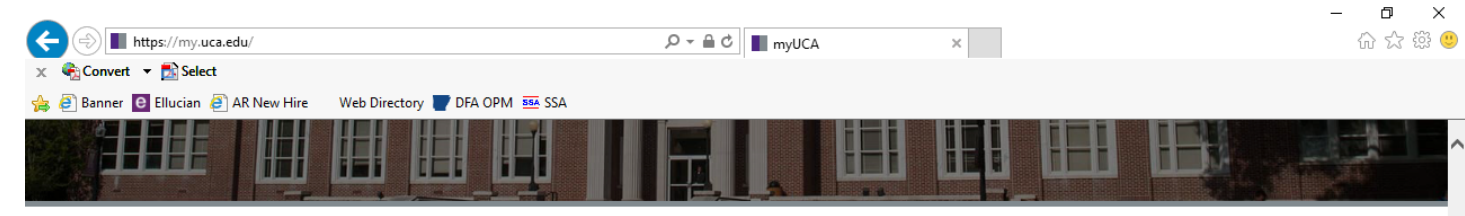

# **Favorites**

Log in to see your favorites.

#### **Most Popular** Self-Service Blackboard Email - Students Access your Blackboard online Access your UCA email account (for Edit your personal information, and can your personal information, and<br>complete tasks specific for students,<br>faculty, and staff courses @cub.uca.edu accounts)  $2 \equiv$ Bb  $A$   $O$ 6 O Email - Faculty/Staff **CASHNet** My Schedule Access your UCA email account (for Pay your bill using CASHNet Online Access your current course schedule E. CASHNET @uca.edu accounts) Payment Solution **A** 0 8 Q 6 O My Housing **Register for Classes** Banner 9 Apply to live on campus or view your Register for next semester's courses Access UCA's Banner system (on- $\frac{1111}{21111}$ current housing and dining information campus only) PURPLE 6 O **A** © **A** © Degree Works - Students **Final Grades** Argos Web Viewer View degree progress, GPA calculator, View your final grades for a selected Access Argos in a web browser argos<sup>®</sup> and other degree management tools semester  $\Omega$  $\sim$  $\sim$ C  $\sim$

## **Login using your network ID and Password**

**Directions for entering**

# **Comp Time Earned**

**Website:<https://it.uca.edu/banner/>**

**Click on Banner 9**

 **Admin Pages (PROD)**

#### Go to **PHATIME**

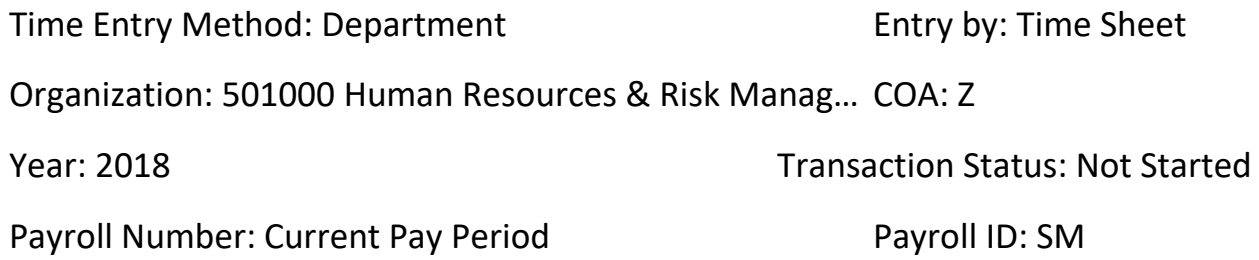

Your Screen should look similar to the one below: (Remember to use YOUR department organization)

### Click Go

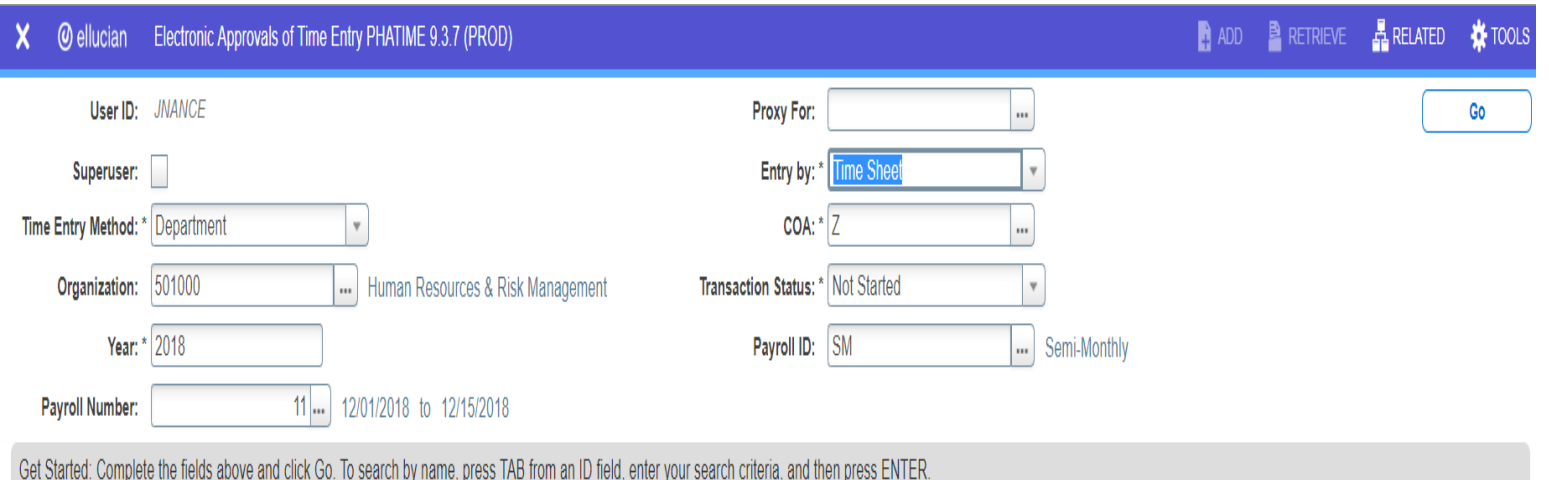

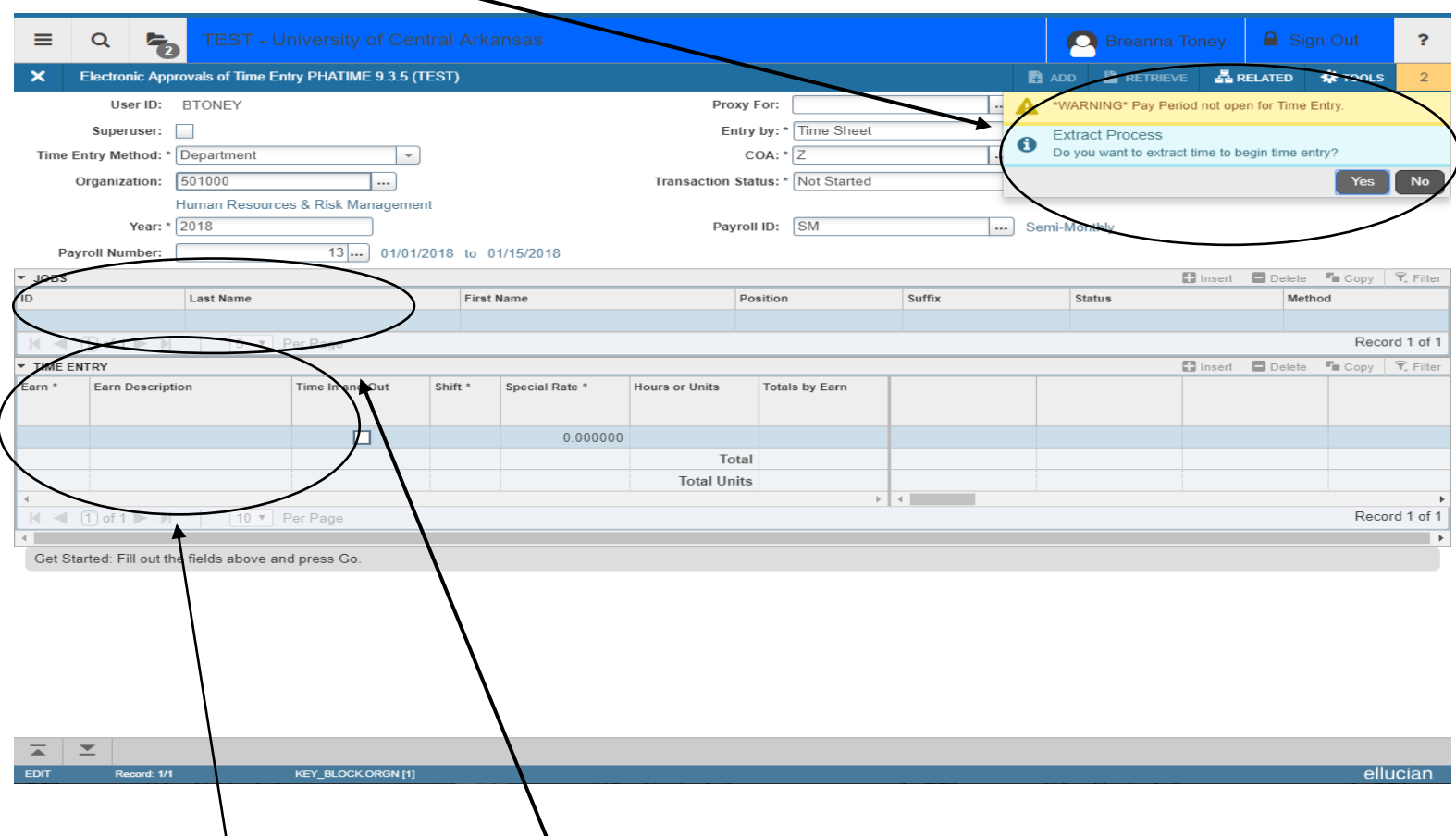

# You should see a notification pop up like this in the screen shot below:

Click Yes. Another notification will appear and tell you the number of time records that were processed and if there are any errors. If there are errors, you will have the option to wiew them. Please contact payroll with these errors so they can be corrected. Click Continue to enter time.

Employees within this Org will be listed in the Jobs section. Scroll through the list using the up and down arrow keys on your keyboard or you can simply click on the employees name. When you get to the correct employee that has time to be reported you will then go to the time entry section and click in the earn box to enter their time.

Comp time to be entered should be hours the employee accrued in the previous pay period.

Enter CTO or CTE in the Earn column.

- **► CTO** (will multiply hours entered by 1.5 once payroll has been processed)
	- Only enter the actual number of hours worked beyond 40. When using earn code CTO, Banner will multiply those hours by 1.5 when it is processed.

# THE (will give hour for hour)

If an employee does not physically work 40 hours they are not entitled to CTO (time and a half) for hours worked.

Tab twice. Enter the total hours of comp time earned during the pay period in the **first day of the time sheet**. If you need to enter in another row of hours (CTE or CTO) click insert and repeat.

When finished, click **save**. You should see a green box pop up that says "Saved successfully".

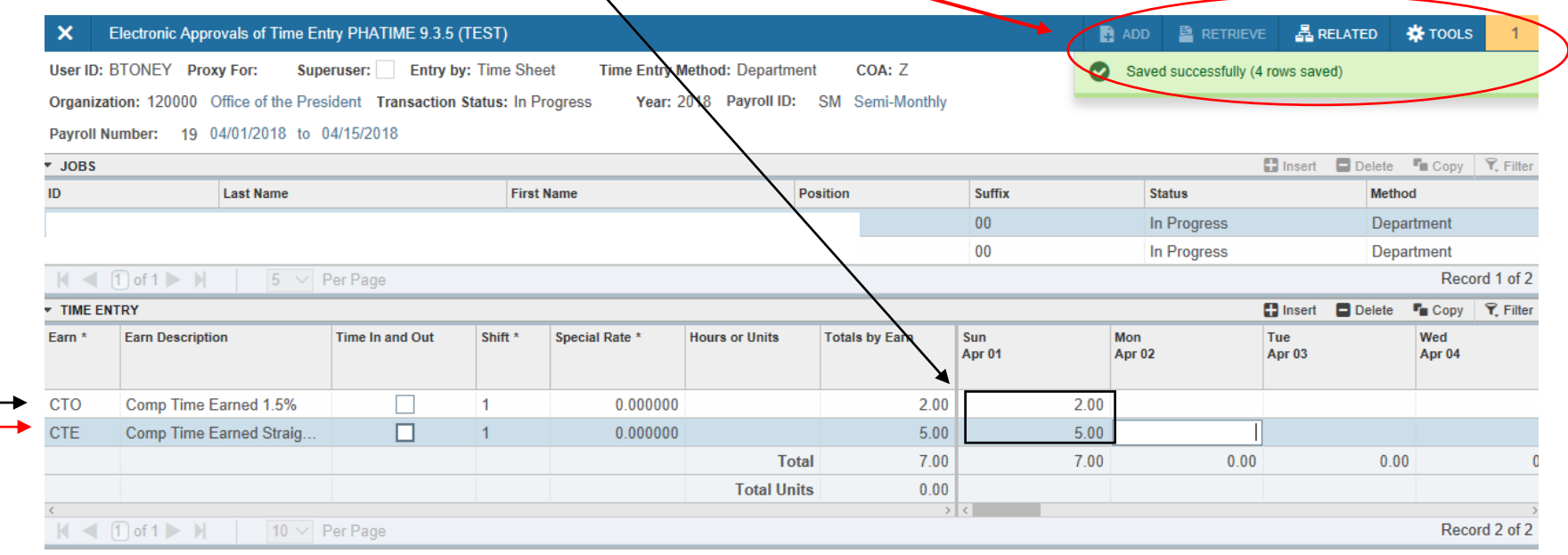

# Click Tools in the right top corner of your screen

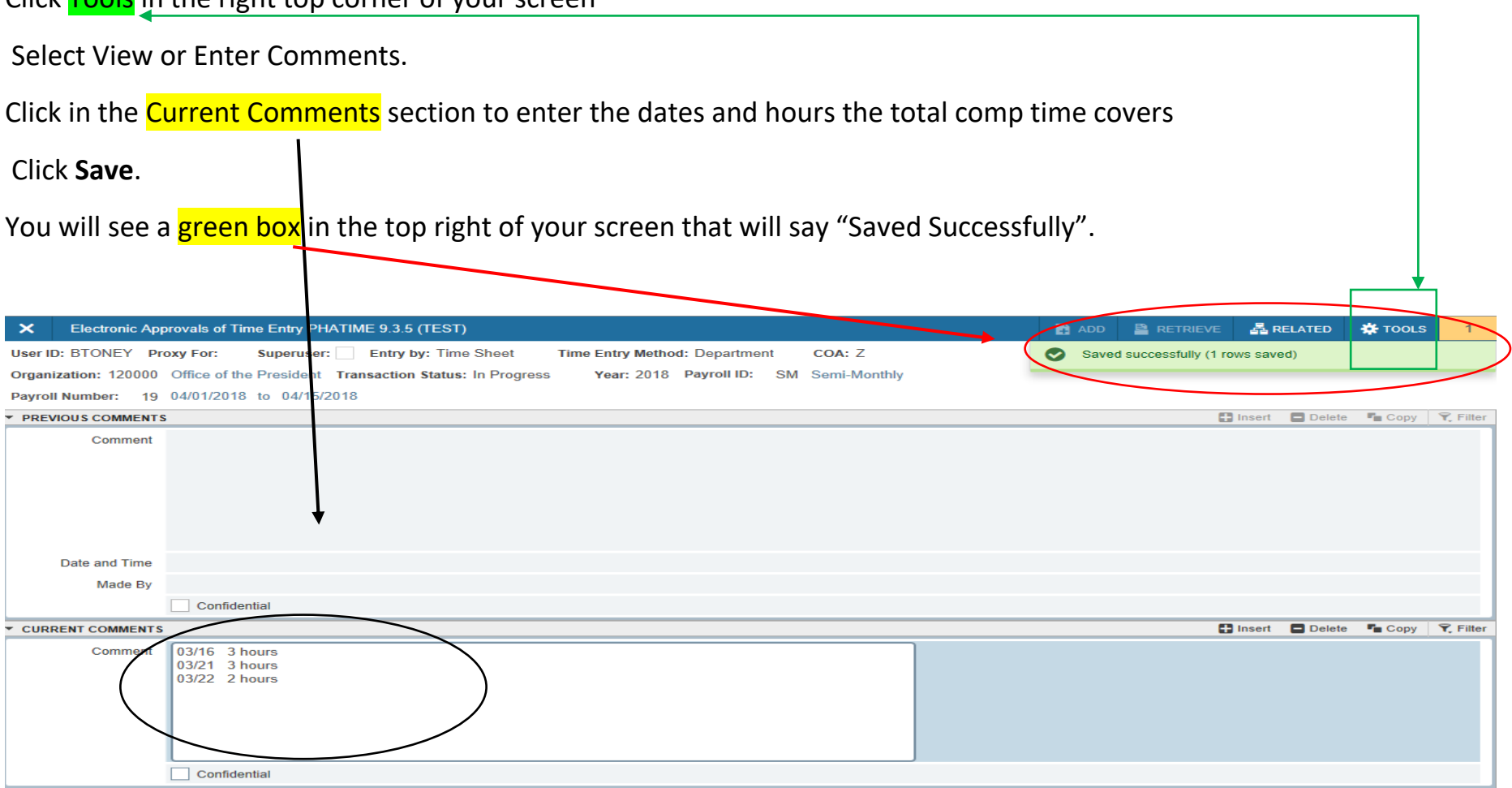

# Final Steps:

Go to Tools and click Time Entry Data, this will return you to the timesheet.

• Make sure to double check your data

Click Tools and select **Submit Time for Approvals**. You will see a green box in the top right of your screen that says **"Time transaction successfully submitted".**

Using your mouse, click on the next person that needs comp time entered in for them and follow the steps again. Continue until you have completed everyone in this Org number.

Once everyone that has comp time has been entered and submitted for approval, Please Delete all employees with 0 hours that are still in "In Progress" status.

 $\bullet$  You will not have anyone left in your job box  $\alpha$  and employee's with time have been submitted and all employees with "In Progress" Ohours have been deleted.

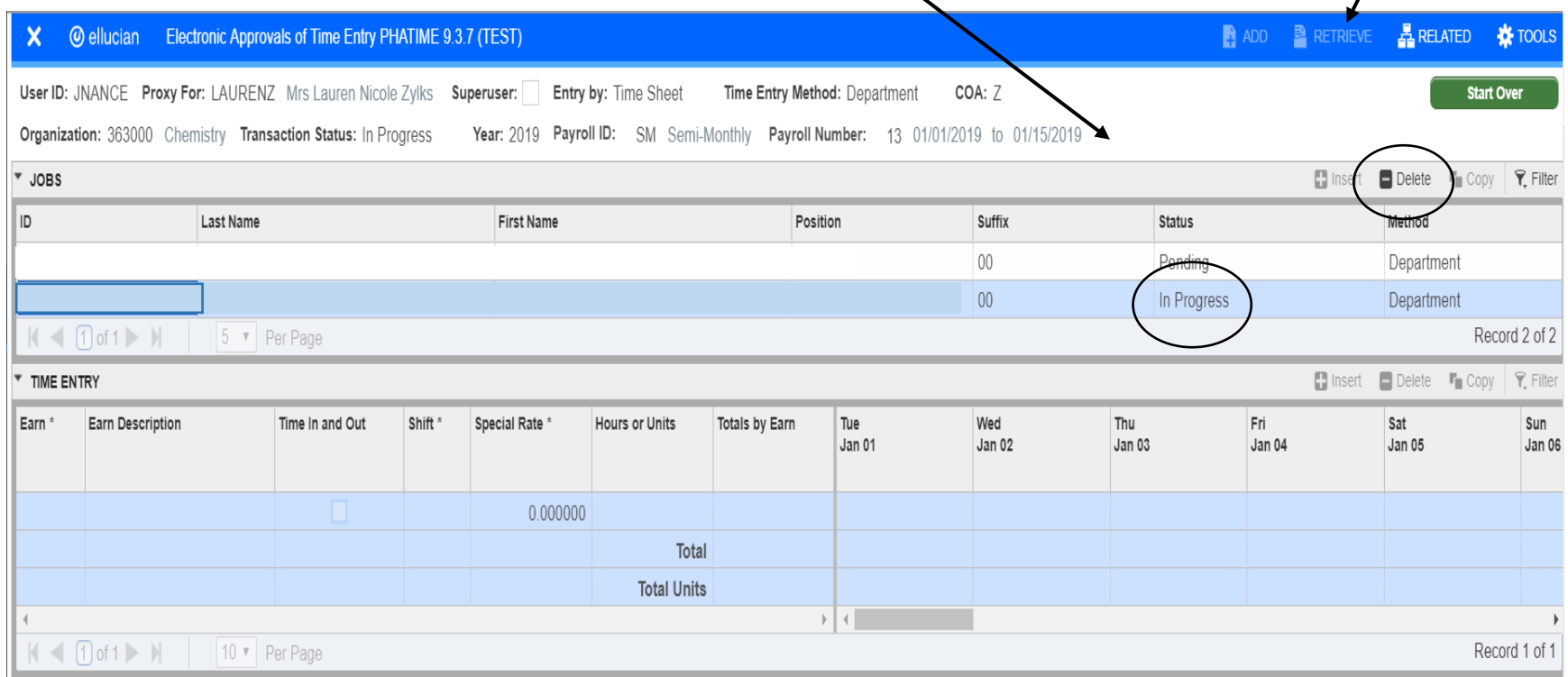